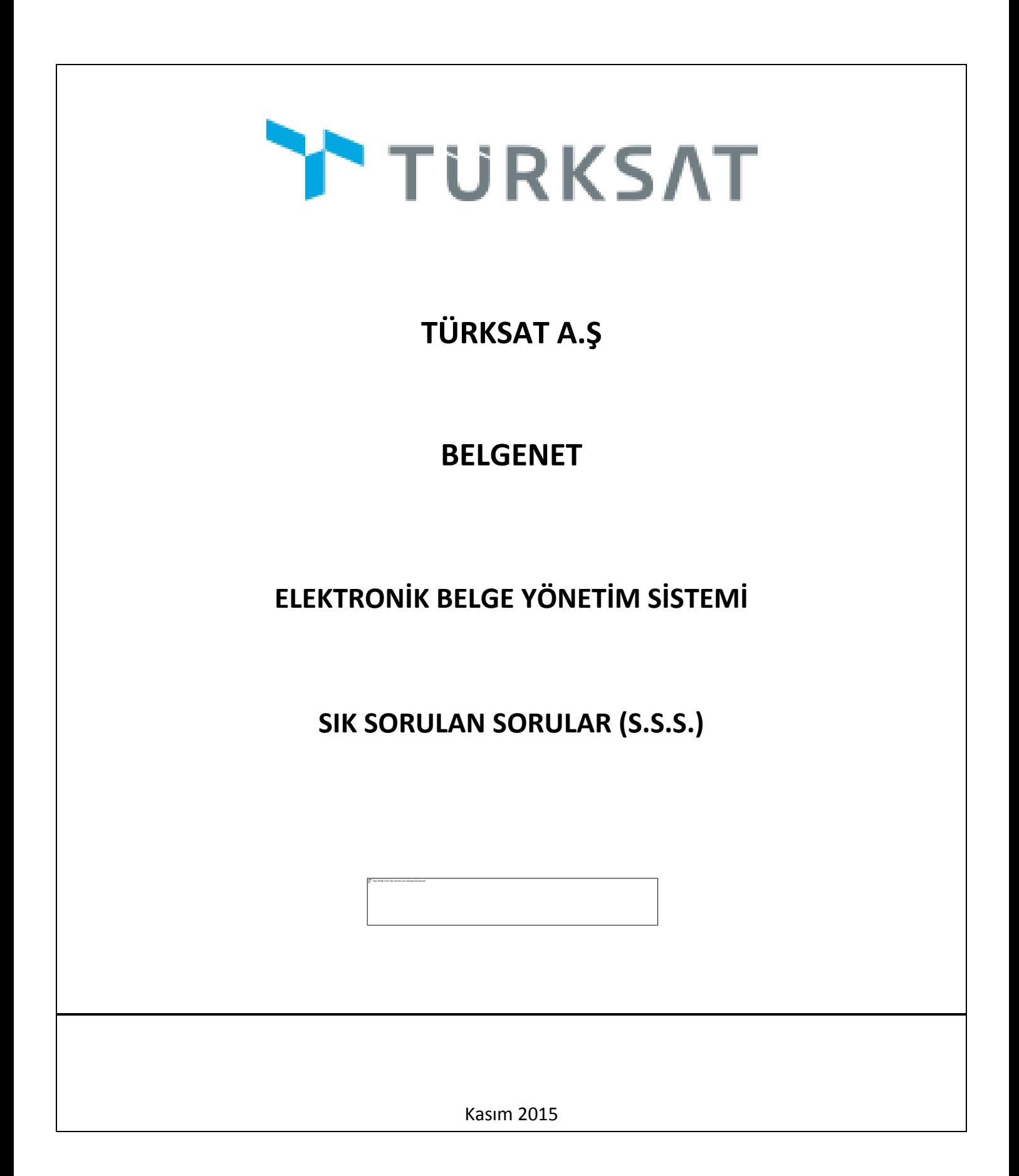

--------------------------

# REVİZYON LİSTESİ

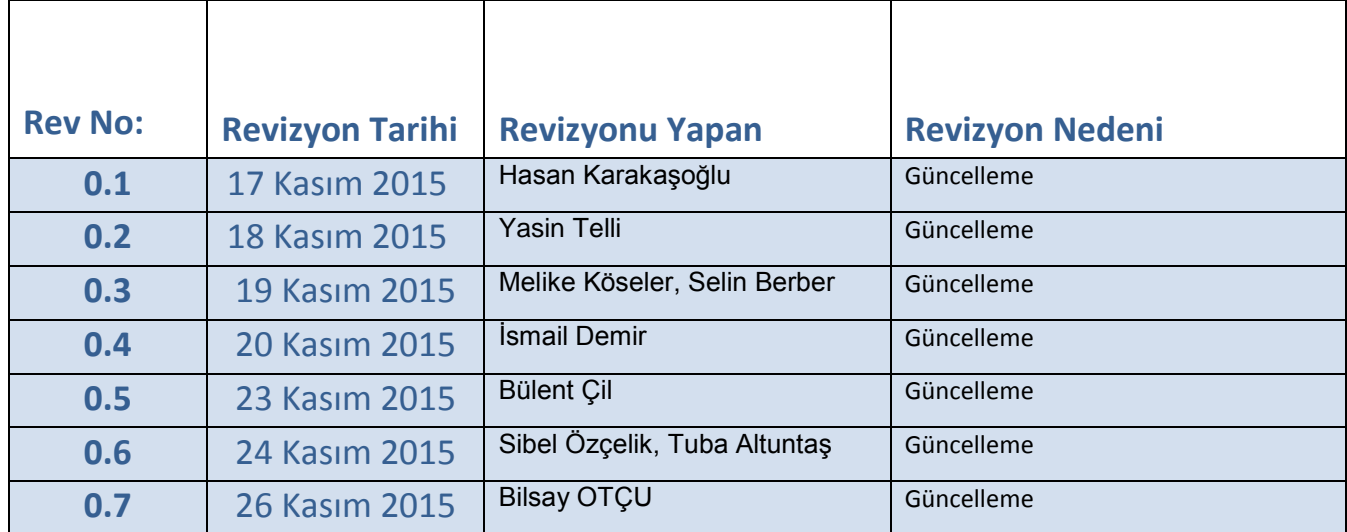

# **KEP HAKKINDA (S.S.S. – SIK SORULANSORULAR)**

#### **Soru: Elektronik imza şifremi bloke ettim. Şifre blokesini nasıl kaldırabilirim?**

**Cevap:** E-imza şifresi (Pin) 3 defa hatalı girildiğinde bloke olmaktadır. Tübitak' ın [https://nesbireysel.kamusm.gov.tr/nb.go](https://mail.udhb.gov.tr/owa/redir.aspx?SURL=KEXPoQd8RvsbWKjQiRZbCVjix92gBQGYv7c1QtixNfaYhaLkTwfSCGgAdAB0AHAAcwA6AC8ALwBuAGUAcwBiAGkAcgBlAHkAcwBlAGwALgBrAGEAbQB1AHMAbQAuAGcAbwB2AC4AdAByAC8AbgBiAC4AZwBvAA..&URL=https%3a%2f%2fnesbireysel.kamusm.gov.tr%2fnb.go) internet adresinden Pin kilidini kaldırabilirsiniz. Elektronik imza aparatı takılı şekilde,

Aşağıdaki adımları gerçekleştirebilirsiniz.

TURKSAT

#### 1) [https://nesbireysel.kamusm.gov.tr/nb.go](https://mail.udhb.gov.tr/owa/redir.aspx?SURL=KEXPoQd8RvsbWKjQiRZbCVjix92gBQGYv7c1QtixNfaYhaLkTwfSCGgAdAB0AHAAcwA6AC8ALwBuAGUAcwBiAGkAcgBlAHkAcwBlAGwALgBrAGEAbQB1AHMAbQAuAGcAbwB2AC4AdAByAC8AbgBiAC4AZwBvAA..&URL=https%3a%2f%2fnesbireysel.kamusm.gov.tr%2fnb.go) adresine girilir

- 2) Şifreli Giriş butonu tıklanır.
- 3) TC kimlik no, Güvenlik sözcüğü ve resimde görülen bilgiler girilir
- 4) Kilidi Çöz butonuna basılır, bu arada Cep telefonunuza SMS onay kodu gelecek ve bu kod ekrana girilecek.

#### **Soru: Kuruma yeni başladım e-imzamı nasıl temin edebilirim?**

Cevap: E-imzayı siz kendiniz talep edemezsiniz. Çalıştığınız kurum sizin adınıza E-imza sağlayıcılardan talep etmesi gerekmektedir.

#### **Soru: E-imza aparatım yanımda değil. Belgenet sistemine giriş yapabilir miyim?**

**Cevap:** Eğer kurumunuz şifre ile girişe izin verdiyse sertifikalı giriş haricinde size tanımlanan kullanıcı adı ve sistemin vermiş olduğu şifre (yada ldap şifresi) ile giriş yapabilirsiniz.

#### **Soru: Belgenet sistemine e-imza şifrem ile nasıl giriş yapabilirim.**

**Cevap:** Belgenet sistemine e-imza şifreniz ile giriş yapabilmek için login ekranında bulunan Sertifikalı Giriş İçin Tıklayınız ı seçip, e-imza şifrenizi kodlayıp giriş yapabilirsiniz.

#### **Soru: Evrak oluştururken ve evrak kapatırken kaldırılacak klasör alanı arama yapmama rağmen boş gelmektedir. Sebebi nedir?**

**Cevap:** Klasöre erişim yetkiniz yoktur. Birim proje sorumlunuzla iletişime geçip, klasör erişim yetkisi almanız gerekmektedir

#### **Soru: Kaldırılacak klasörler menüsünden 175.01.01 kodlu alt klasörü seçebiliyorum ve 175.01.01 klasörüne evrak kaldırabiliyorum, fakat 175.01 kodlu üst klasörü seçemiyorum ve 175.01 klasörüne evrak kaldıramıyorum neden?**

**Cevap:** 175.01 klasörü altına 175.01.01 klasörü tanımlandığında 175.01 klasörü bir seri numarasına dönüşmekte ve seçilememektedir. Kural gereği bir kök dizini altında bulunan klasörlerden sadece en alt kırılımda olanlar seçilebilmektedir ve bu klasörlere evrak kaldırılabilmektedir. Bu durumda, 175.01 klasörünü kullanmak istiyorsanız, altında bulunan klasörü silmeniz gerekmektedir.

# **Soru: Gelen bir evrakı, yanlış klasöre kaldırdığımı fark ettim, bu durumda ne yapmam gerekir?**

**Cevap:** Herhangi bir evrakı, yanlış klasöre kaldırıldığınızı fark ettiğiniz durumda, birim proje sorumlusu ile irtibata geçerek evrakın asıl taşınması gereken klasöre taşınmasını sağlayabilirsiniz.

# **Soru: Klasöre kaldırılmış olan bir evrakı çıkarttığımda o evraka nereden ulaşa bilirim?**

**Cevap:** Bu işlemi sadece birim proje sorumlunuz yapabilir. Klasör İşlemlerinden ,Klasör Evrak İşlemleri seçilerek evrak ilgili klasörden Birim Belgenet Sorumlunuz tarafından çıkarılır. Evrak çıkartan kişinin gelen kutusuna düşer. Daha sonra evrakı kim talep etti ise ona havalesi yapılır.

# **Soru: İçinde evrak bulunan klasörün altına yeni bir alt klasör tanımlamam gerekti. Nasıl yapabilirim?**

**Cevap:** Alt klasör tanımlayabilmeniz için üst klasörün içindeki evrakları başka bir klasör taşıyıp ondan sonra alt klasör tanımlaması yapabilirsiniz.

# **Soru: Parafladığım veya imzaladığım evrakı taslak olarak nasıl kopyalayabilirim?**

**Cevap:**İşlem Yaptıklarım menüsünün içerisinde parafladıklarım yada imzaladıklarım ekranında, ilgili evrakta içerik göster butonuna basarak , üst menüdeki Evrak Kopyala dan taslak evraklara kaydedebilirsiniz.

#### **Soru: Evrak Oluştur menüsünden evrakı oluşturup, tüm bilgilerini giriyorum, ardından Kaydet butonu ile evrakı kaydediyorum, fakat Parafla butonu çıkmıyor. Kaydet ve Onaya Sun butonu çıkıyor. Evrakı neden paraflayamıyorum?**

**Cevap:** Onay akışını kontrol ediniz, onay akışında evrakı oluşturan olarak kendinizi ilk parafçı olarak seçtiğiniz takdirde parafla butonu çıkar ve evrakı paraflayabilirsiniz. Ayrıca evrakı takip edebilmeniz, geçmişi hakkında bilgi edinebilmeniz açısından parafçı olarak kendinizi seçmeniz gerekmektedir aksi takdirde evrakı takip edemezsiniz.

#### **Soru**: **Parafladığım evrakta bir hata fark ettim. Bu evrakı geri çekip içeriğini değiştirebilir miyim?**

**Cevap**: Eğer sizden sonraki kullanıcı evrakı okumamışsa evrakı geri çekebilirsiniz. Geri çektiğiniz evrak üzerinden de içerik göster ikonuna basarak değişiklik yapabilirsiniz. Evrakı tekrar işleme koymadan önce yaptığınız değişikleri Kaydet tuşuna basarak kayıt etmelisiniz. Eğer sizden sonraki kullanıcı evrakı okumuş ise, değişiklik yapabilmeniz için önce o evrakın iade edilmesi gerekmektedir

#### **Soru: Belgenet te evrakın üst yazısını görüntülemek istediğimizde pdf ön izlemesini getirmek yerine indirme işlemi başlatıyor neden?**

**Cevap:** Bu sorun Firefox ayarlarınızdan kaynaklanmaktadır. Çözümü için Firefox / Araçlar / Seçenekler / Uygulamalar menüsünü açıp Taşınabilir Belge Biçimini seçip eylem olarak Firefox ile ön izleme yapı seçmeniz gerekmektedir.

#### **Soru: Hazırlamış olduğum evrakın hitap bölümünü nasıl değiştirebilirim?**

TURKSAT

**Cevap:** Hitap bölümünü, gereği ya da bilgi alanında bulunan dağıtım hitap düzenleme butonu ile güncelleyebilir veya hitaba adres, alt birim ekleyebilirsiniz. Ayrıca dağıtım hitap düzenleme ekranından özel hitabı seçerek muhatabın ismi üzerinde ekleme ,silme ,kısaltma işlemlerini yapabilirsiniz

#### **Soru: Gelen bir evraka cevap yaz dedik fakat sehven sil butonuna bastık. Şu anda evrakı bulamıyoruz. Evrak tamamen mi silindi?**

**Cevap:** Gelen evraka cevap yaz dediğinizde eğer sil butonuna bastıysanız evrak kullanıcının gelen kutusuna düşer. Buradan işlem yapmaya devam edebilirsiniz. Bu işlem sadece cevap yaz dediğimizde evrakı silmemekte olup gelen kutusuna düşürmektedir. Başka bir menüde sil butonuna basmamalısınız.

#### **Soru: Onay akışından seçmiş olduğum imzacı / (amir) ismi evrakta büyük harflerle (ŞÜKRÜ) görüntüleniyor. İmzacının (birim amirinin) ismi sadece baş harfi büyük olacak şekilde gelmeli. Düzeltmeyi hangi menüden yapabilirim?**

**Cevap:** Kullanıcı isimleri, kullanıcı yönetimi ekranındaki "Ekran Adı" alanından çekilmektedir. Birim Belgenet Sorumlusu rolüne sahip kişi bu ekrandan gerekli güncellemeyi yaptığı takdirde, imzacı ismi "Şükrü" olarak evrak da görüntülenebilecektir.

#### **Soru: Evrakta unvanım Uzman olarak çıkmaktadır. Ben Denizcilik Uzmanı olarak görünmesini istiyorum. Ne yapabilirim?**

**Cevap:** Birim Belgenet Sorumlunuz Kullanıcı yönetiminde bulunan Görevli Olduğu Birimlere gelerek gerekli düzeltmeyi yapabilir.

#### **Soru: Evrak Oluştur ile 3 sayfalık bir evrak oluşturdum fakat, alt antet ve sayı-konu alanları yalnızca 1. sayfada var. 2. ve 3. sayfalara da bu alanları nasıl ekleyebiliriz?**

**Cevap:** Evrakların sayı/konu ve alt antet bilgilerinin tüm sayfalarda olmasına ilişkin Sistem Yöneticisi tarafından Sistem Sabitleri menüsünden PDF Evrak Konu-Sayı Her Sayfada Olsun mu? alanı true yapılarak parametre değiştirilir. Bu değişiklik, veri tabanı restart edildikten sonra aktif olacaktır.

#### **Soru: Evraklarda kayıt numaralarının başında E ibaresi görünüyor, eskiden görünmüyordu bu ne anlama gelmektedir?**

**Cevap:** Resmi yazışma kuralları gereğince elektronik imza ile hazırlanan belgelerin kayıt numarası başına "E" ibaresi konularak yazılmalı. (Bu işlemi BELGENET otomatik olarak yapmaktadır.)

# **Soru: Antet bilgisinde sağ alt tarafta telefon numaram ve dahili numaramın da çıkmasını nasıl sağlayabiliriz?**

**Cevap:** Sağ üst kısımda adınızın yazılı olduğu hesap alanından Profil alanına basınız. Bu ekranda alt tarafta bulunan İletişim Bilgileri alanından + butonuna basınız ve İletişim Bilgisi Ekle ekranından İş Telefon No alanını eksiksiz bir şekilde doldurmanız durumunda antetin sağ alt tarafında telefon ve dahili numaranız görünecektir.

TURKSAT

#### **Soru: Resmi bir yazıyı hangi fontlarda ve en az kaç puntoya kadar küçültebilirim? Yazının sayfaya sığmasına gerek var mıdır?**

**Cevap:** Resmi yazışma kurallarında da belirtildiği gibi metinde 9 puntoya kadar kadar , iletişim bilgilerinde 8 puntoya kadar küçültebilir, en çok 12 punto olarak (Arial ve Times News Roman) yazı tipleri ile yazabilirsiniz. Yazınız uzun bir yazı ise 1 sayfaya sığmayacak durumda ise BELGENET otomatik olarak 2. Sayfadan devam edecek şekilde yazınızı kaydırmaktadır. Yine bu işlem Resmi yazışma kuralları gereğince yazının üst, alt, sol ve sağ kenarından 2.5 cm boşluk bırakılarak düzenlenmektedir.

#### **Soru: Dış giden yazılar çıktısı alınarak gönderilmekte olup, bu yazılarda yazı metni bir sayfada, imzalayan kısmı bir sayfada kalmaktadır. Yalnızca imzanın olduğu 2. sayfaların çıktıları kağıt israfına neden olmaktadır. Bununla ilgili olarak ne yapılabilir?**

**Cevap:** Yazışma kurallarının dışına çıkamadığımız için çok fazla müdahale şansınız yok. Satır aralığı ve kenar boşluk ayarları ile oynayarak imza ilk sayfaya çekilebilir

#### **Soru: Gizli bir yazım var. Belegenet te görünmesini istemiyorum. Fakat yazıya da sistemden numara almam gerekiyor. Ne yapabilirim?**

**Cevap:** Eğer yazı gizli ise ve sistemde görünmesini talep etmiyorsanız, o zaman Giden Evrak Kayıt yaparak sistemden numara alabilirsiniz.

#### **Soru: Kurum dışı dağıtımlı yazılarda hitap da "Dağıtım Yerlerine" ibaresi çıkıyor, sistemde her bir dağıtım yeri için hitap oluşturması gerekiyor, aksi halde her bir dağıtım yeri için evrakın çıktısını nasıl alabilirim?**

**Cevap:** Kurum Dışı dağıtımlı yazılarda evrak son imzayı alana kadar hitap da " Dağıtım Yerlerine" şeklinde görüntülenir. Evrak son imzayı alıp, Postalanacak Evraklara düştüğünde, postacı Evrakı Postala butonuna bastığında, Yazdır ve Orijinalini Yazdır butonları vardır. Yazdır butonu tıklandığında her bir dağıtım yeri için ayrı ayrı çıktı alınabilir.

### **Soru: Evraklar amir tarafından teker teker havale edilmektedir, bu işlem oldukça uzun zaman almaktadır. Evrakların toplu havalesi yapılabilir mi?**

**Cevap:** Sistemde toplu olarak Teslim Al ve Havale Et opsiyonu bulunmaktadır. Kullanıcı , Gelen Evraklar menüsü altından veya Teslim Alınmayı Bekleyenler menüsü altından havale yapacağı evrakları seçtikten sonra, üst kısımda yer alan Filtreler ve İşlemler başlığına tıklayarak o pencereyi açabilir ve o pencere içinde yer alan Toplu Havale veya Toplu Teslim Al ve Havale Et tuşlarına (mektup üzerinde mavi veya yeşil ok ikonları) basarak işlemini tek seferde gerçekleştirebilir.

#### **Soru**: **Gelen bir evrakı kendi birimim dışında farklı bir birime havale edebilir miyim?**

**Cevap**: Kişiler havaleyi sadece kendi birimleri içerisinde yapabilir. Eğer gelen evrak farklı bir birimi ilgilendiriyorsa Resmi Yazışma Kuralları gereği evrakın üst yazı ile iade edilmesi gerekmektedir.

#### **Soru: Birkaç birimde görevliyim. Amir olduğum için gelen evrakları ilgili birimlerde çalışan arkadaşlara dağıtmam gerekiyor. Fakat havale yapmak istediğim birimleri göremiyorum. Amir olduğum halde evrakı göndereceğim birimleri neden seçemiyorum?**

**Cevap:** Bu işlemi yapabilmeniz için 'Tüme Havale Edebilir yetkinizin olması gerekmektedir. Eğer sizin yetkiniz varsa Birim yazan butona bir kez tıkladığınızda Tümü yazısı gelecektir ve bu durumda siz kendi biriminizin dışındaki birimlerin de isimlerini yazarak onlara da havale işlemini gerçekleştirebilirsiniz. Eğer yetkiniz yoksa Tümü yazısı seçeneği gelmeyecektir.

#### **Soru**: **Gelen bir evrakı havale yapmak istediğimde, havale yapacağım alanda kullanıcı isimleri otomatik olarak gelmektedir. Kullanıcı isimlerinin otomatik gelmemesi için ne yapabilirim?**

**Cevap**: Kişisel İşlemlerim menüsünün altında yer alan Kullanıcı Varsayılan Yönetimini seçerek Varsayılan Havale Planına bakmalısınız. Daha önceden buraya kullanıcı / kullanıcılar kaydedilmiştir. Burada bulunan kullanıcıların sağında bulunan kaldır butonunu kullanarak kullanıcıları silebilirsiniz.

#### **Soru: Kurum dışı evrak son imzayı aldıktan sonra postalanacak evraklar menüsünde bulunamıyor. Postalanacak evraklara düşmemiş. Neden?**

 **Belgenet Sık Sorulan Sorular (S.S.S.)** 

**Cevap:** Eğer evrak postalanacak evraklara düşmüyor ise biriminizin posta birimi kendi biriminiz değildir, kontrol ediniz. Biriminizin Posta Birimi, genel evrak servisi ise o birimin postacısı görüntüleyebilir ve bu işlemi yapabilir. Birim yönetimi ekranından posta biriminizi lütfen kontrol ediniz.

#### **Soru: Evrak listemde Günlü evrakları nasıl fark ederim?**

TURKSAT

**Cevap:** Günlü evraklar pembe renk ile evraklar içerisinde listelenir.

#### **Soru: Evrakı tüm bilgileri ile şablon olarak kaydettim. Bu şablonu, Evrak İşlemleri-->Evrak oluştur-->Şablon İşlemleri menüsünde görüyor ve evraka uygulayabiliyorum fakat silemiyorum. Şablonu nasıl güncelleyebilir ya da silebilirim?**

**Cevap:** Evrak şablonunu güncellemek için, Evrak Oluştur' a girdikten sonra Kaydet tuşuna basılır ve Şablon İşlemleri Sekmesine geçilir. Ancak bu takdirde Düzenle butonu aktif olur. Şablon güncelleme Kaydet butonu ile çalışıyor. Düzenle butonuna bastığınızda ise, alt kısımda Evrakı Yeni Şablon Olarak Kaydet, Seçili Şablonu Kaydet, Seçili Şablonu Evrak Bilgileri ile Birlikte Kaydet ve Sil butonları aktif olur. Evrak Şablonlarınızı bu butonlar ile yönetebilirsiniz.

# **Soru**: **Çok sık kullanmakta olduğum evrak içerik şablonuna nereden ulaşabilirim?**

**Cevap**: Çok sık kullanmakta olduğunuz evrakları Birim İçerik Şablonlarında bulabilirsiniz. Bu formlara Evrak Oluştur ile evrakınızı hazırlarken editör kısmında üst menüler arasında ikon şeklinde bulunan Ön tanımlı İçerik Şablonu Kullan ikonuna girerek yukarıda bulunan şablonlar arasından istediğiniz form şablonunu seçerek ulaşabilirsiniz. Bu formu uygula dediğinizde ise söz konusu formun hazırlamakta olduğunuz evrakınıza yansıdığını göreceksiniz.

#### **Soru: Birimimiz daire başkanı dışında başka bir daire başkanına imza nasıl açılabilir?**

**Cevap:** Bu durumda EBYS yardım masası ile görüşerek "Yönetim Havuzu Yönetimi" alanından gerekli işlemleri yaptırabilirsiniz.

#### **Soru: Birim evraklarına evrak geldiğinde neden e-posta almıyoruz?**

**Cevap:** Belgenet sadece size gelen evraklar için e-posta göndermektedir (paraf, imza, kontrol, koordine ve gelen evrakınız için. )Birim Evrakları birim adına geldiği için ayrıca bir e-posta gönderilmemektedir.

# **Soru: Belgenet üzerinden gelen evraklar için atılan mail bildirimlerini neden almıyorum?**

**Cevap:** Bunun 2 sebebi olabilir. İlk olarak Kullanıcı Varsayılan Yönetimi bölümünde mail almak istiyorum seçeneğinin seçilmiş olması gerekmektedir. Buna rağmen mail almıyorsanız Sistemde kayıtlı olan mail adresiniz yanlış olabilir. Bunun için Birim proje sorumluları ile irtibata geçip kontrolünü sağlayabilirsiniz.

### **Soru: Daha önceden işlem yapmış olduğum ve kayıt sayısını bildiğim DIŞ gelen evrakı, evrak arama menüsünde bulamama sebebim nedir?**

**Cevap:** Evrak arama menüsünde, DIŞ gelen bir evrakı ararken dikkat edilmesi gereken 3 husus vardır. İlk olarak Gelen Evrak bölümünün seçilmiş olması gerekmektedir. İkinci olarak, seçilen tarih aralığı doğru olmalıdır. Son olarak ise arama kriteri olarak "Evrak kayıt sayısı" seçilmelidir.

(Not: Kullanıcıların genellikle gözden kaçırdıkları diğer bir konu ise Olur yazılarını ararken Onay bölümünü seçmemektir.)

#### **Soru**: Oluşturduğum evrakları bulamıyorum?

**Cevap**: Oluşturduğunuz evrakları 'Evrak İşlemleri' menüsünün altında bulunan 'Evrak Arama' kısmından ve/veya eğer yetkiniz varsa da Raporlar menüsünden doğru tarih aralığını ve varsa diğer bilgileri de girmek suretiyle evrakınızı bulabilirsiniz.

#### **Soru: Farklı birimden gelen yada farklı birime gönderdiğim evrakın diğer birimdeki hareket geçmişini görebilir miyiz?**

**Cevap:** Hayır, göremezsiniz. Evrakın sadece kendi biriminizdeki hareket geçmişini görebilirsiniz.

#### **Soru: Farklı birimde oluşturulmuş bir evrakı evrak aramada arattığımızda bulabilir miyiz?**

**Cevap:** Farklı birimde oluşturulmuş olan evrak birimde bulunan klasörlere erişimi olan kullanıcılar tarafından bulunabilmektedir**.**

# **Soru: Evraka eklediğim ilişik evrakı ,evrakın gittiği birim görebilir mi?**

**TÜRKSAT** Belgenet Sik Sorulan Sorular (S.S.S.)

**Cevap:** İlişik evrakı; sadece yazının çıktığı birim erişebilir. İlişik evrak yazının gittiği birimde görüntülenemez.

**Soru: Genel Müdürün, Bakan Adına imzalayacağı evraklara "Bakan A." ibaresini nasıl ekleyebilirim? Cevap:** Birim proje sorumlunuz, birim yönetimi ekranından yetki devrini işaretleyerek yetki devredecek makamı seçebilir. Bu tanımlamalar yapıldıktan sonra kurum dışı bütün yazılarda yetki devreden makam görüntülenebilecektir.

#### **Soru: Kurum içi ve kurum dışına gidecek olan yazılarda "Bakan a." İfadesi otomatik çıkmaktadır. Kurum dışına giden suretinde bakan a. yı basarken kurum içi suretinde basmaması mümkün müdür? Cevap:** Belgenet içerisinde (eyp) tek paket oluştuğundan dolayı kurum içi ve kurum dışına aynı suret gitmektedir. Bunun çözümü için 2 seçenek var:

1) Kurum içine ve dışına gidecek evraklar 2 ayrı sayı ile 2 ayrı yazı ile çıkartılabilir, ya da

2) Kurum içine gidecek yazılarda da Bakan A. ibaresi ile çıkabilir.

# **Soru**: **Belgenette kullanıcı metin içeriğinden arama yapılabiliyor mu?**

**Cevap:** Belgenet üzerinde oluşturulan belgeler için içerikten arama yapmak mümkündür. Bunun için kullanıcılar Evrak Oluşturma>Evrak Arama>Detaylı Evrak Arama> İçerik Arama kısmına belgenin içerisinde geçtiğini düşündükleri kelime veya sayıları yazarak arama yapabilmektedirler.

**Soru: Kurum dışına giden evrak son imzayı aldıktan sonra geri çekip düzeltme yapma imkanım var mı? Cevap:** Evrak postalanmadıysa son imzacı evrakı geri çekebilir.

# **Soru: Evrak doğrulama kodu hangi aşamada görünmektedir?**

**Cevap:** Evrak doğrulama kodu, son aşamada yani birim evrakçısı tarafından Postalanacak Evraklar menüsünde evrak postalama aşamasında görüntülenebilmektedir.

# **Soru: Birim içerisinde genel evrakçıyım. Belgenette giriş yaptığımda üstte çıkan 'Evrak Oluştur ,Kullanıcı İşlemleri...vs. gibi bölümlerin ekranımda çıkmadığını görüyorum. Ekranımdan söz konusu butonların çıkması için hangi işlemi yapmalıyım?**

**Cevap:** Ekranınızdaki söz konusu alanların çıkması için Birim Proje Sorumlunuz size standart kullanıcı rolü vermesi gerekmektedir.

# **Soru: Bazı evraklarda "Gizlilik kleransınız evrakın gizlilik derecesini görüntülemek için yeterli değildir." Mesajı almaktayım. Neden?**

**Cevap:** Sizin gizlilik kleransınız , evrakın gizlilik kleransından daha düşük bir değerdedir. Bu durumla ilgili bir düzenleme yapmak istiyorsanız birim amirinizin onayıyla birim proje sorumlunuz tarafından Gizlilik Kleransınızda gerekli değişiklikler yapılabilir.

# **Soru: Birimimize KEP ile yazı geldi bu yazıyı nasıl gerekli yerlere havale edebilirim?**

**Cevap:** Biriminize gelen KEP evrakını > KEP Gelen Kutusu alanından "Kaydet" butonuna basarak önce Kaydedilen Gelen Evraklar alanına kaydedersiniz. Daha sonra havale et butonu ile ilgili yerlere gönderebilirsiniz.

# **Soru: Özel bir firmanın KEP adresini nereden doğrulayabilirim?**

**Cevap:** PTT KEP web ara yüzünde bulunan KEP Rehberi alanından doğrulama ve sorgulama yapabilirsiniz.

# **Soru: Birden fazla KEP hesabı ile çalışılıyor ise BELGENET te nasıl oturum açabilirim?**

**Cevap:** Biriminize tanımlı birden fazla KEP hesabı var ise, sağ üst tarafta yer alan hesap alanından bir veya birden fazla KEP hesabı için oturum açabilirsiniz. Açmış olduğunuz oturum BELGENET oturumu boyunca saklanır.

**Soru:** PTT KEP Yetkilisi ile BELGENET arasındaki ilişki nedir?

**Cevap:** PTT'nin web ara yüzünden PTT KEP hesabı için ana işlem yetkilisi https://hs01.kep.tr/squirrelmail/login/index.php adrese giriş yapar. Buradan BELGENET tarafında KEP Gelen ve Giden evrak işlemlerinden sorumlu personeli KEP İşlem yetkisi olarak (KEP Hesap Yetkilileri Tanımlama) ekranından ekler.

# **Soru: Özel bir firmanın KEP adresini nereden giriş yapabilirim?**

**Cevap:** Tüzel Kişi İçin > Teşkilat Kişi Tanımları > Tüzel Kişi Yönetimi alanına giriş yapılır. Ara butonuna basılır ve firma için bilgi girişi yapılacak ise "Düzenle" butonuna basılır ve sağ tarafta açılan ekranda KEP Adresi Bilgileri alanından + butonuna basılır. Buradan KEP adresi uygun formatta örn: [turksat@hs01.kep.tr](mailto:turksat@hs01.kep.tr) şeklinde giriş yapılır ve Kaydet butonuna basılarak işlem tamamlanır. Bu işlem Tüzel Kişiler için de aynı işlem adımları ile yapılabilir.

#### **Soru: Kep adresi kullanan bir kurumun posta şekli otomatik olarak kep gelmektedir. Posta şeklini değiştirme imkanım var mı?**

**Cevap:** Evet değiştirebilirsiniz? Postalanacak evraklar menüsünden posta şeklini değiştirebilirsiniz.

# **Soru: Kep ile gelen evrakı sisteme nasıl aktarabilirim?**

**Cevap:** Belgenet içerisinden kep bağlantısını sağladıktan sonra Kep Gelen Kutusundan sorgulama yapabileceğim gibi, PTT ara yüzünden indirmiş olduğum eyp yi Gelen Evrak Kayıttan ,Üst Yazı Ekle diyerek te sisteme aktarabilirim.

#### **Soru: Belgenet üzerinden E-Tebligat yapabilir miyiz?**

**Cevap:** Hayır. Belgenet üzerinden sadece Kalkınma Bakanlığının belirlemiş olduğu EYP (Elektronik Yazışma Paketi) resmi yazılarınızı gönderip alabilirsiniz.

#### **Soru: Belgenete giriş yaptıktan kısa bir süre sonra bağlantımın kopma sebebi nedir?**

**Cevap:** Kullanıcılar bazı durumlarda farkında olmadan var olan Belgenet oturumu dışında yeni bir sekmede oturum açtıkları için bağlantı kopmaları yaşamaktadırlar.

**Soru: Kaysis tarafında "İdari Birim Kimlik Kodu" olmayan bir kurumu BELGENET' e nasıl dahil edebilirim?** Cevap: Bu durumda Örn: "ADANA 5. AİLE MAHKEMESİ" kaysis tarafında yok ve sisteme dahil edilmek isteniyor ise [şu an için önerdiğimiz yöntem] "ADANA 4. AİLE MAHKEMESİ' nin" İdari Birim Kimlik Kodu bazı alınır (12345) ise "ADANA 5. AİLE MAHKEMESİ' ne" de (12346) kodu verilir. Yani rakam bir arttırılır ve sisteme kayıt edilir.

**Soru: Oluşturduğumuz evrakın onay akışındaki bir kullanıcı izne ayrıldığında işlemi nasıl devam ettirmeliyiz? Cevap:** Evrakın bulunduğu kullanıcı onay akışını düzenleyerek süreci tekrarlatabilir.

#### **Soru: Vekalet vermiş olduğum kullanıcının yada kendimin vekalet süresi içerisinde yapmış olduğum işlemleri vekalet sonrasında nerden ve nasıl görebilirim?**

**Cevap:** Raporların altında bulunan vekalet raporundan işlemler takip edilebilir.

# **Soru: Vekaletim olduğu halde evrakta kendi unvanım görünmektedir. Neden?**

**Cevap:** Vekalet verilirken Vekalet Ön Eki alanındaki check işareti kaldırılmış. Bu nedenle evrakta sizin kendi unvanınız görünmekte. Durumu düzeltmek için, vekaleti iptal edip yeniden vekalet tanımlamanız gerekmekte. Fakat vekalet iptal edildiğinde Vekalet Biriminde üzerinde İşlem bekleyen tüm evraklar geldiği yere iade olur.

#### **Soru:Vekalet verdim. Fakat vekaleti veren kullanıcının gelen kutusunda olan bir evraka acil cevap yazmamız gerekiyor. Ne yapmalıyım?**

**Cevap:** Yönetim İşlemlerinde Kullanıcı Evrak Devret butonu var. Buradan evrakı ilgili kullanıcıdan başka bir kullanıcıya devredebilirsiniz. Bu işlemi sadece AMİR yapabilir.

#### **Soru: Başka bir kullanıcıya vekalet verdiğim zaman, sisteme girip imza yada paraf atabilir miyim?**

**Cevap:**Vekaletiniz süresince işlem yapamazsınız.Ancak Sisteme girip evrak görüntüleyebilirsiniz.

#### **Soru: İşlem yaptığım evrak, işlem bekleyen evraklar menüsünde listelenmeye devam etmektedir. Ve ''Bu evrak daha önce işlem görmüştür uyarısı vermektedir.'' Ne yapmalıyım?**

**Cevap**: Bu konuyu Birim Proje Sorumlunuza bildirmenizi, oradan bir sonuç alamazsanız yardım masasına bildirmenizi öneririz.

**TURKSAT** Belgenet Sik Sorulan Sorular (S.S.S.)